## **ઓનલાઈન એડમિશન ફોિમ ભરવા િાટેની િાર્મદમશિકા**

## **Instruction for filling the Online Admission Form**

 $\Rightarrow$  એડમિશન પોર્ટલ પર તમે **Sign in with Google** બટન પર ક્લિક કરીને તમારા ગૂગલ એકાઉન્ટથી લોગીન કરી શકો છો (On Admission Portal you can login with your google account by clicking on **Sign in with Google** Button)

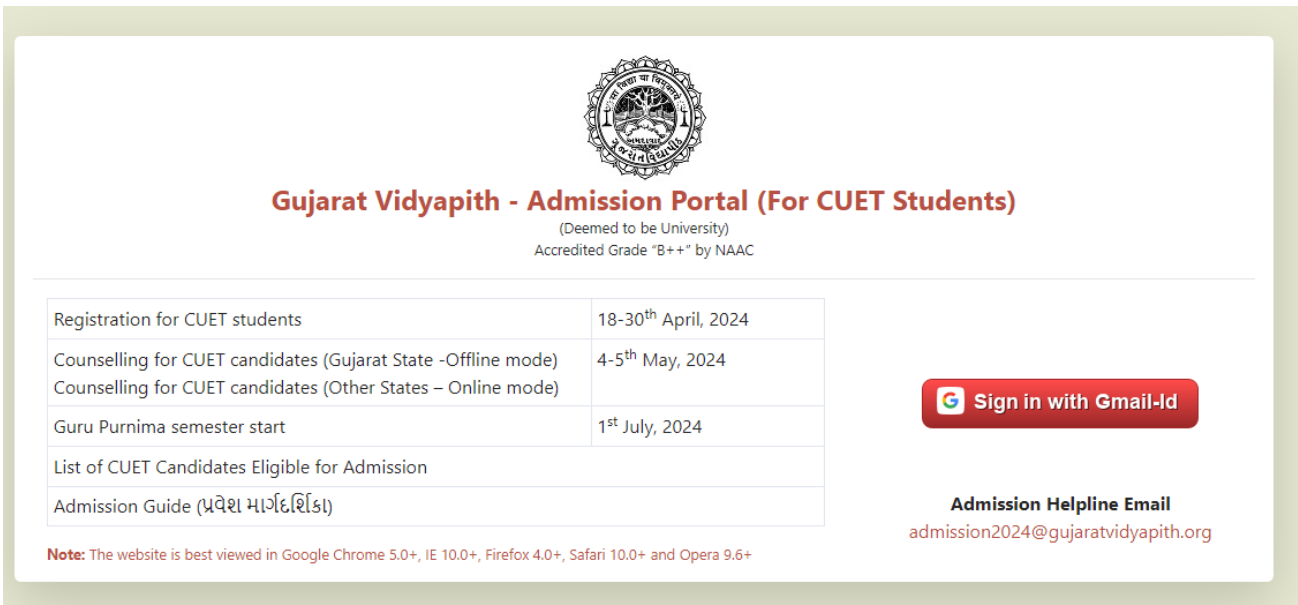

 $\Rightarrow$  લૉગિન કર્યા બાદ તમારે જે કોર્ષ માં admission લેવાનું હોય તે પસંદ કરવા સિલેક્ટ કરવાનું રહેશે (After Login select the course for which you want to fill the form).

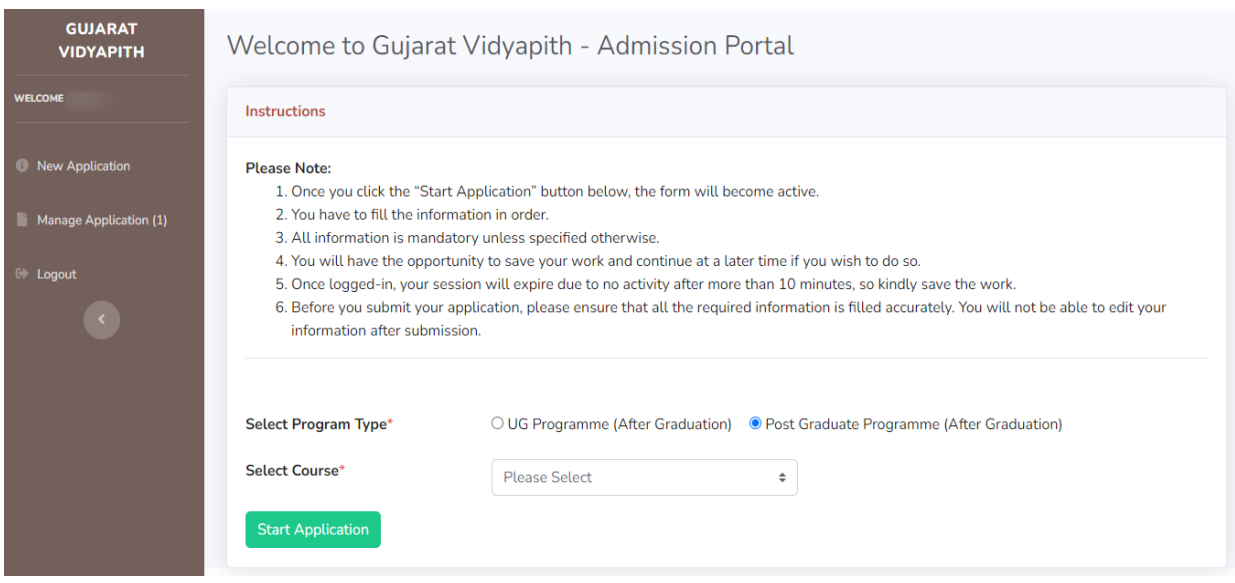

 $\Rightarrow$  કોર્ષ સિલેક્ટ કર્યા પછી "Start Application" બટન પર ક્લિક કરવાનું રહેશે (After selecting the course click on Start Application).

 $\Rightarrow$  "Start Application" બટન પર ક્લિક કર્યા પછી તમારું Application ફોર્મ ઓપન થશે. જેમાં તમારી જરૂરિયાત મુજબની વિગત ભરવાની રહેશે (After Clicking on "Start Application" your application form will open in which you will need to fill the details as required).

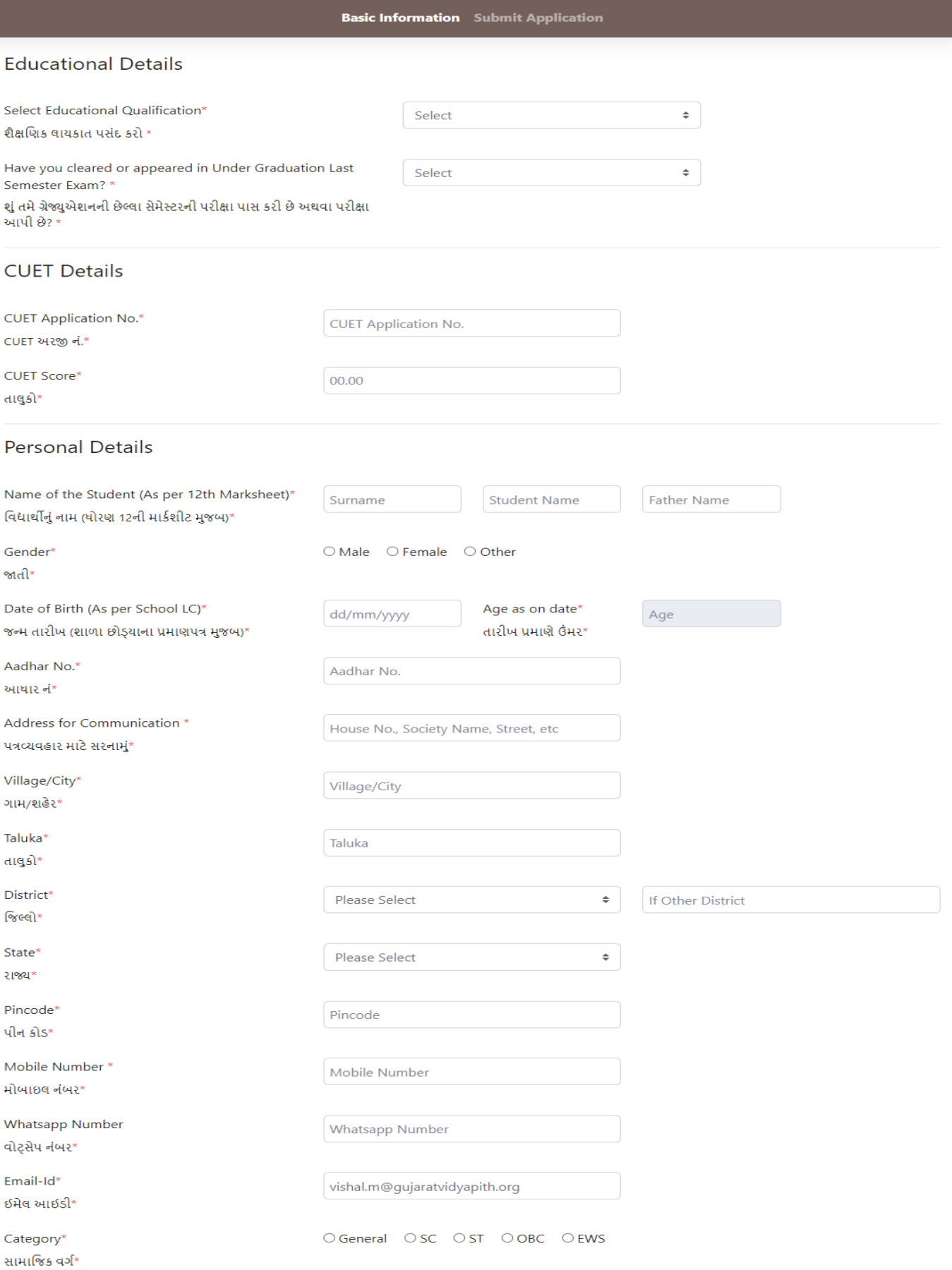

- $\Rightarrow$  તમારો ફોટો (PNG,JPG,JPEG ફોર્મેટમાં) 50 KB થી ઓછી સાઇઝનો અપલોડ કરવાનો રહેશે (Photo should be uploaded as mentioned).
- $\Rightarrow$  આધાર કાર્ડ (PNG,JPG,JPEG ફોર્મેટમાં) 250 KB થી ઓછી સાઇઝનો અપલોડ કરવો (Aadhar Card should be uploaded as mentioned).

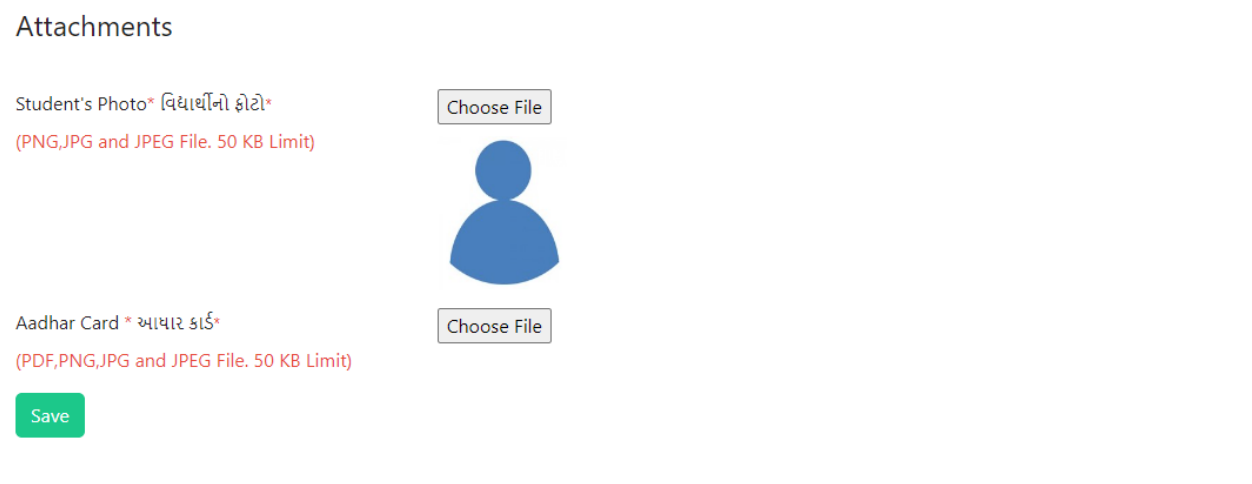

 $\Rightarrow$  વિદ્યાર્થી એ પછી Submit Application પર ક્લિક કરીને બાંહેધરીમાં ટીક કર્યા પછી તમારે સ્થળની વિગત લખવાની રહેશે (After payment Student need to Submit the Application by accepting the declaration).

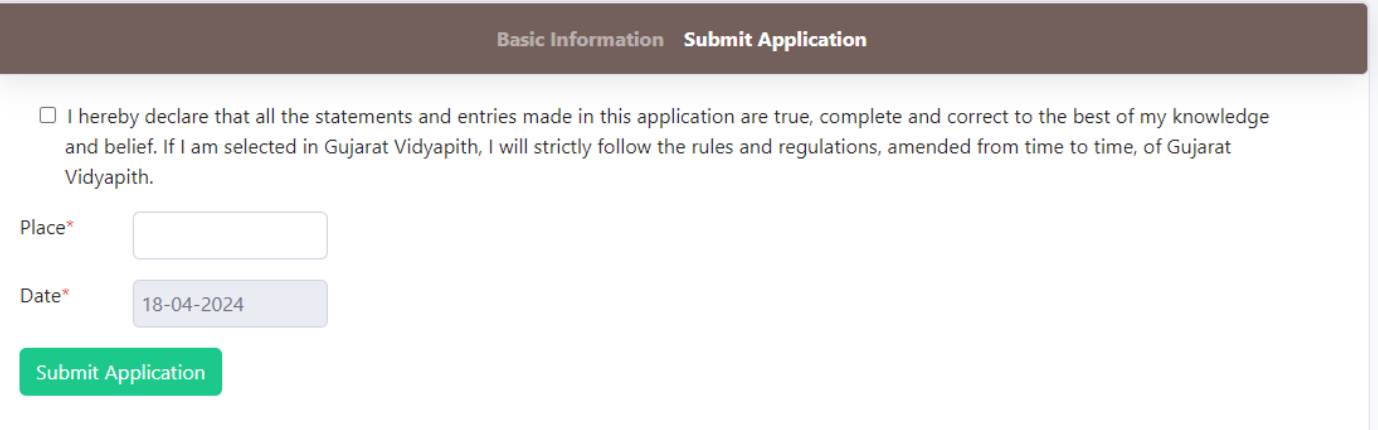

- $\Rightarrow$  વિદ્યાર્થી એ તેમની બધી જ માહિતી સાવચેતી થી ભરી "Submit Application" બટન પર ક્લિક કરવાનું છે (Student need to fill the details carefully and then submit the form).
- $\Rightarrow$  વિદ્યાર્થી એ તેમની "Application Form" ની પ્રિન્ટ "Manage Application" પર ક્લિક કરવાનું રહેશે (Student can view/print the application by clicking on Manage Applications).
- $\Rightarrow$  વિદ્યાર્થી એ તેમની "Application Form" ની પ્રિન્ટ અને એપ્લિકેશન નંબર સાચવી ને રાખવા નો રહેશે (Student need to keep the application form and application number carefully).